# **Starting to play with Arduino**

Start from unboxing

- $\bullet$ This page contains how to setup the software environment to start playing with Arduino.
- The example used will be the most commonly used model "[Arduino UNO](http://arduino.cc/en/Main/ArduinoBoardUno)" in most popular starter's kits.
- The same procedure also apply to most other [Arduino Products](http://arduino.cc/en/Main/Products).

# Pre-requisite:

1. Having a set up Arduino board on hand. (Can purchase through [Spark fun](https://www.sparkfun.com/categories/103?page=all))

# Objectives:

1. Setup the environment and see something happening

### Descriptions:

1. Several key elements you have to know on Arduino UNO [\(What is Type B USB connector\)](#page-5-0):

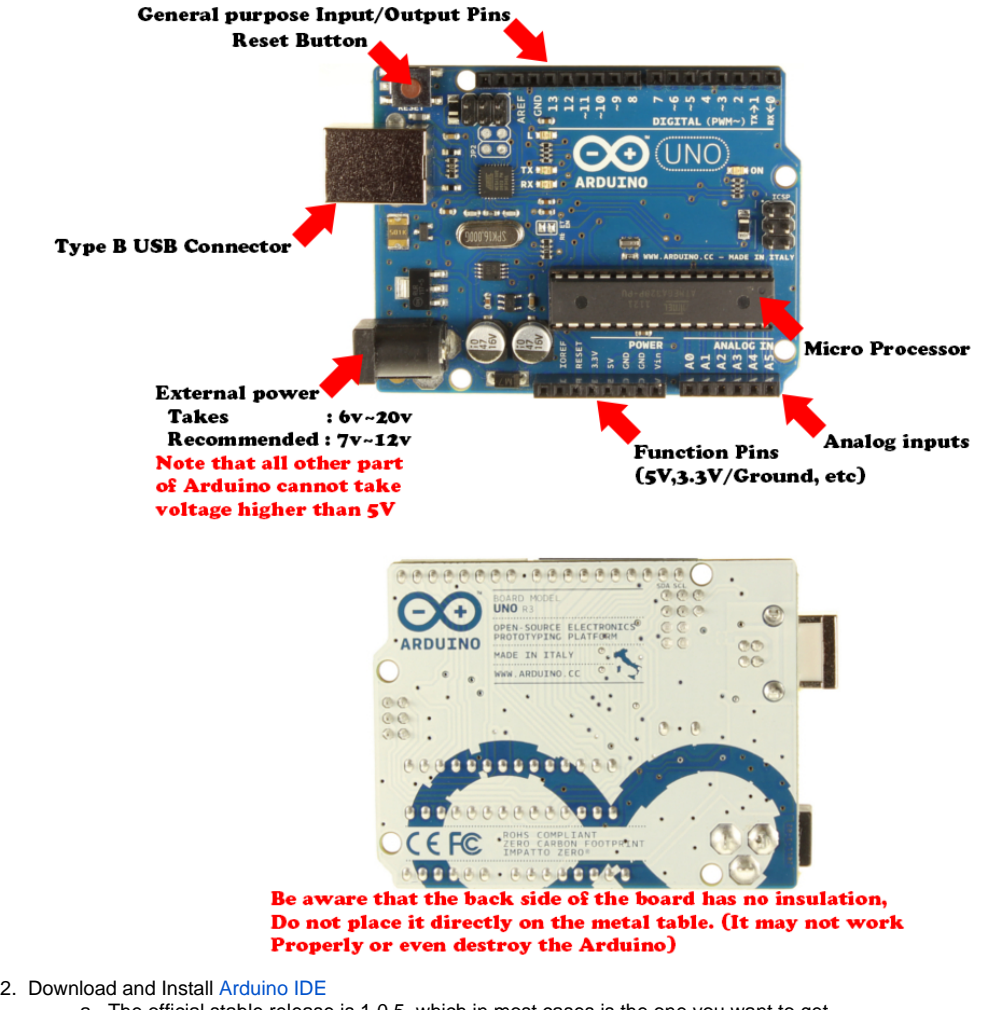

- a. The official stable release is 1.0.5, which in most cases is the one you want to get.
- b. Download according to which system you are using(Windows, Mac, Linux).
- c. For windows specifically, you need to install the [Arduino IDE](http://arduino.cc/en/Main/Software) before you plug the board onto your PC, for how windows handles device Drivers differently.
- 3. Connect the [Arduino UNO](http://arduino.cc/en/Main/ArduinoBoardUno) to your Desktop/Laptop via USB
	- a. If you purchase an Arduino, it usually comes with the correct cable
	- b. In case you've lost the cable or the cable doesn't work, what you need is a Type A to Type B USB cable.([What are these](#page-5-0))
	- c. The computer will recognize the device
		- i. In windows its COM# (# being a number)
- ii. in UNIX-like system it's USBTTY (Mac/Linux/Solaries/etc.)
- <span id="page-1-0"></span>4. Start the [Arduino IDE](http://arduino.cc/en/Main/Software)
	- a. Should be something that looks like this:

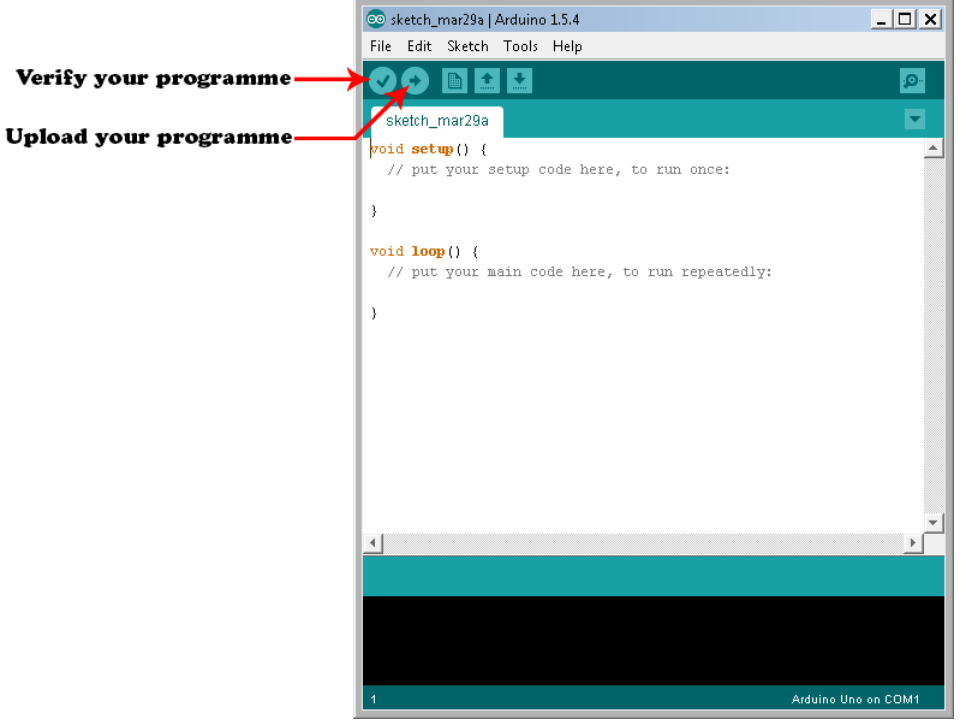

b. i. Select which interface you are using for the Arduino For Windows, it should be COM# (# stands for a number)

ii. For Unix-like system (usually Mac for design students) it should be /dev/tty.usbmodem##### (# stands for a number or a character)

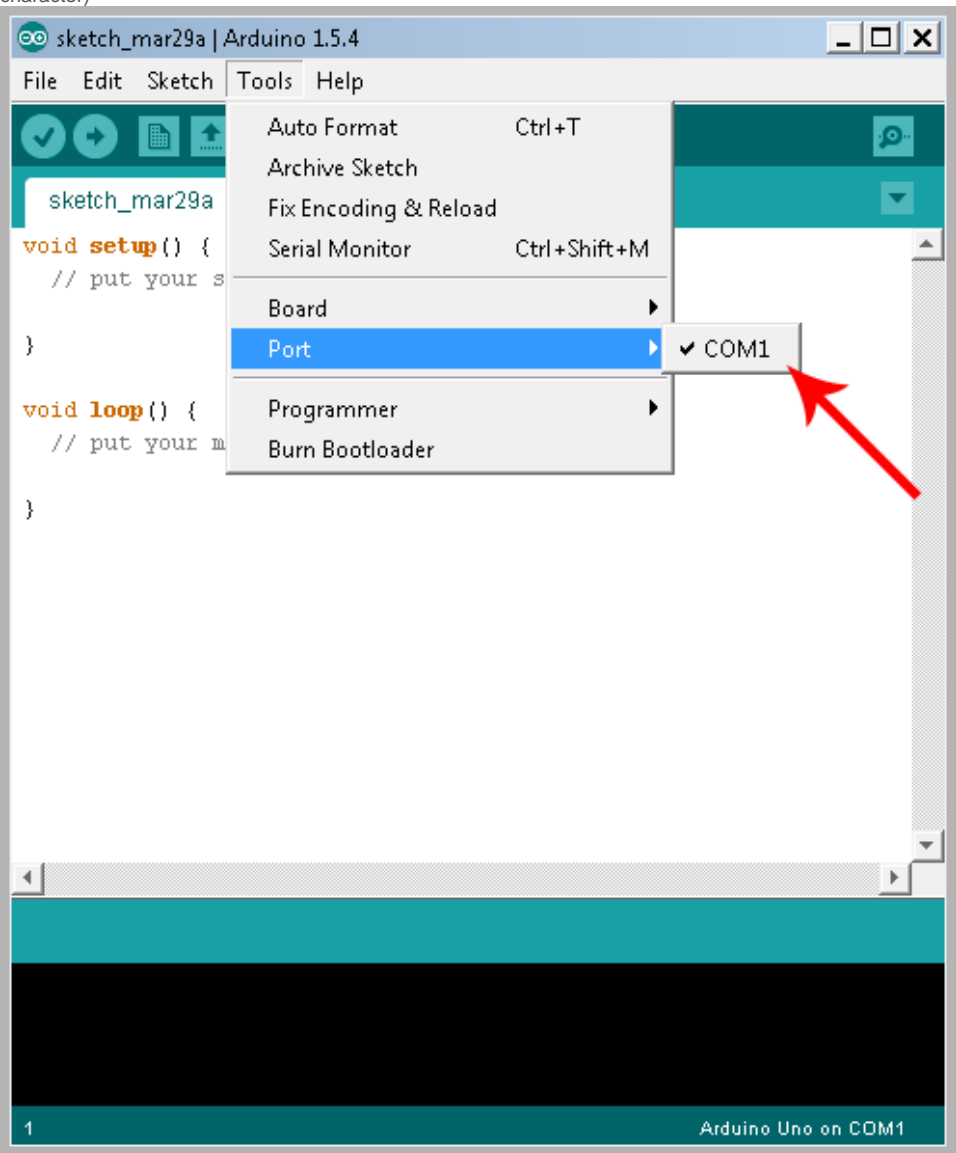

- c. Select the Board-type
	- i. In our case [Arduino UNO](http://arduino.cc/en/Main/ArduinoBoardUno)

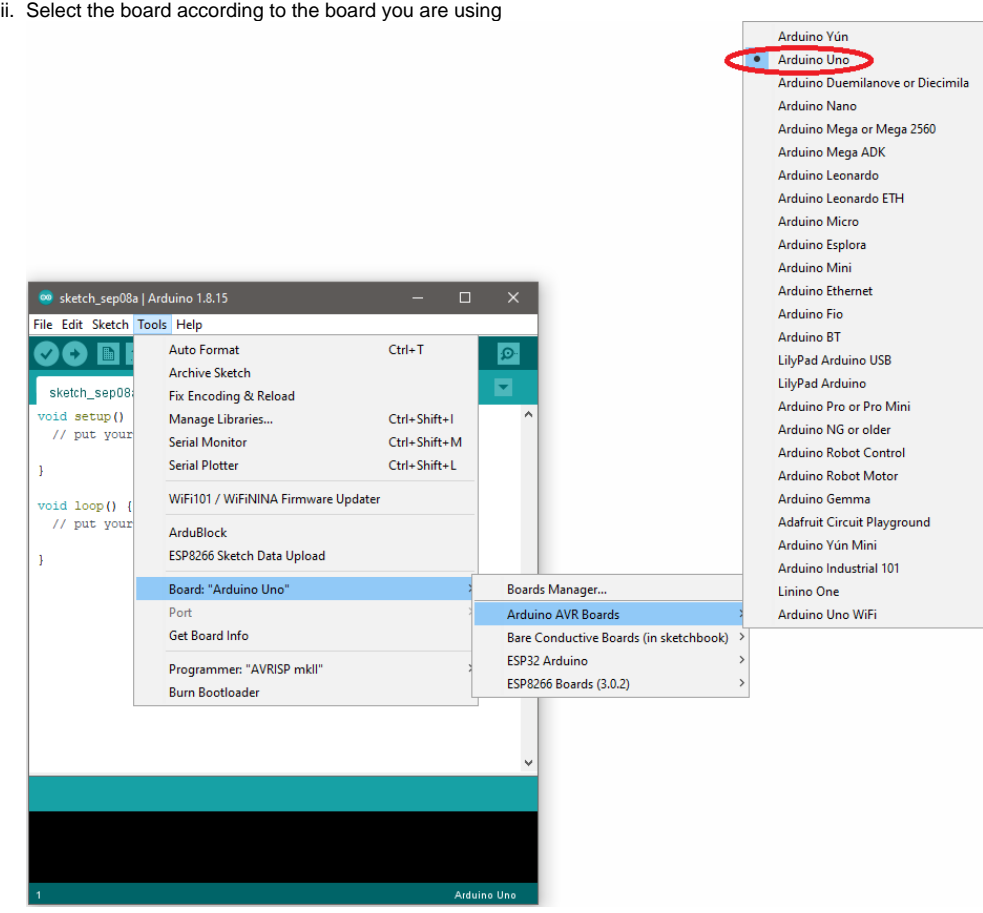

d. Go to File Example and under 01.Basics Blink

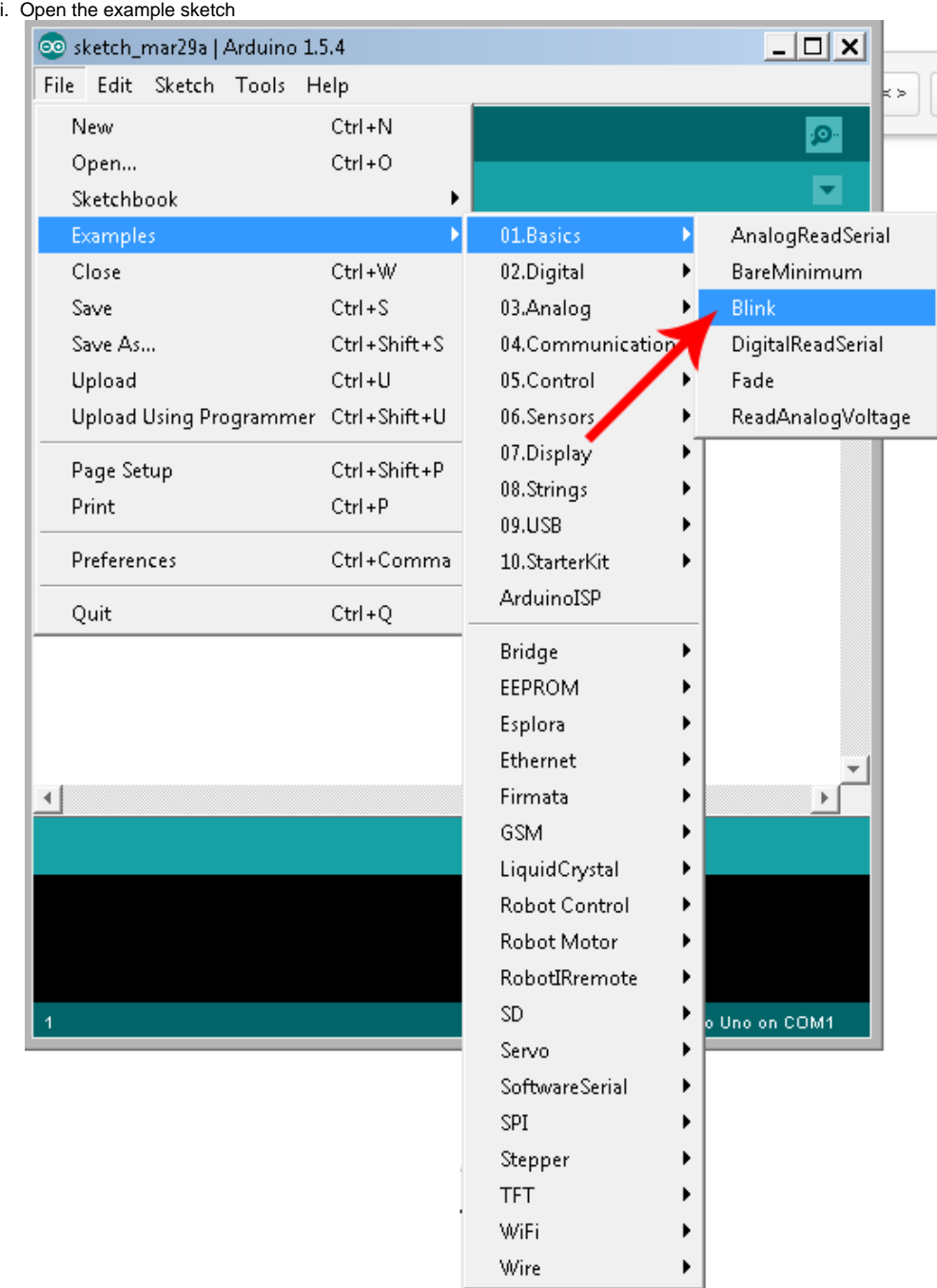

#### ii. You will see a programme like this

**Example programme from Arduino Blink** /\* Blink Turns on an LED on for one second, then off for one second, repeatedly. This example code is in the public domain. \*/ // Pin 13 has an LED connected on most Arduino boards. // give it a name: int led =  $13i$ // the setup routine runs once when you press reset: void setup() { // initialize the digital pin as an output. pinMode(led, OUTPUT);

```
}
// the loop routine runs over and over again forever:
void loop() {<br>digitalWrite(led, HIGH);
                                        // turn the LED on (HIGH is the voltage level)
   delay(1000); \frac{1}{1000} // wait for a second digitalWrite(led, LOW); // turn the LED off k
   digitalWrite(led, LOW); \frac{1}{2} // turn the LED off by making the voltage LOW delay(1000); \frac{1}{2} // wait for a second
                                         // wait for a second
}
```
- iii. [Upload the programme](#page-1-0) to Arduino
- iv. You should see the LED onboard blinking

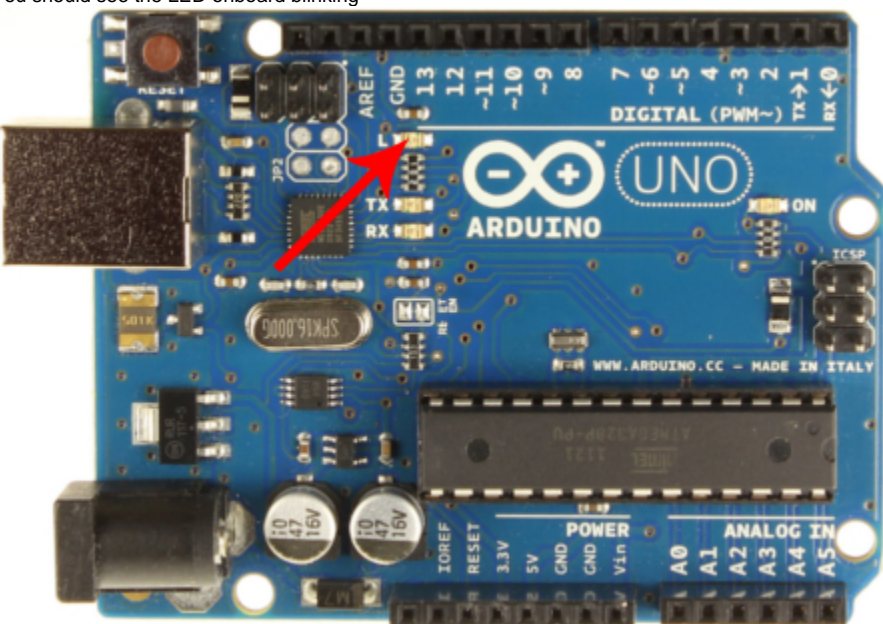

v. Try modify the "1000" in the delay function and see what happens with the blinking.

# <span id="page-5-0"></span>Appendix:

Types of USB connectors